# Instructivo COMPROBANTES en línea

Colegio María Montessori

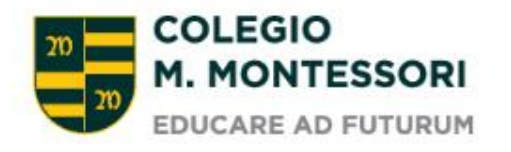

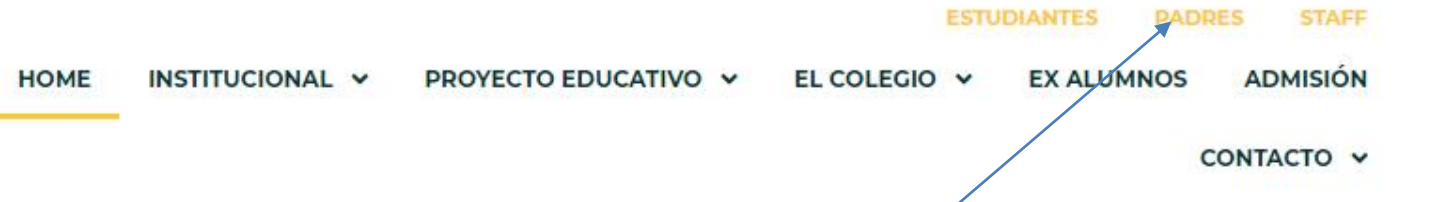

El Colegio María Montessori ha implementado el sistema de comprobantes en línea, desde donde los padres podrán descargar los comprobantes de pago (facturas) y también consultar el estado de cuenta. Para utilizar este sistema deberán registrarse siguiendo los pasos de este instructivo. Se podrá acceder a este servicio desde la pagina web del colegio [www.colegiomontessori.edu.ar/padres](http://www.colegiomontessori.edu.ar/padres)

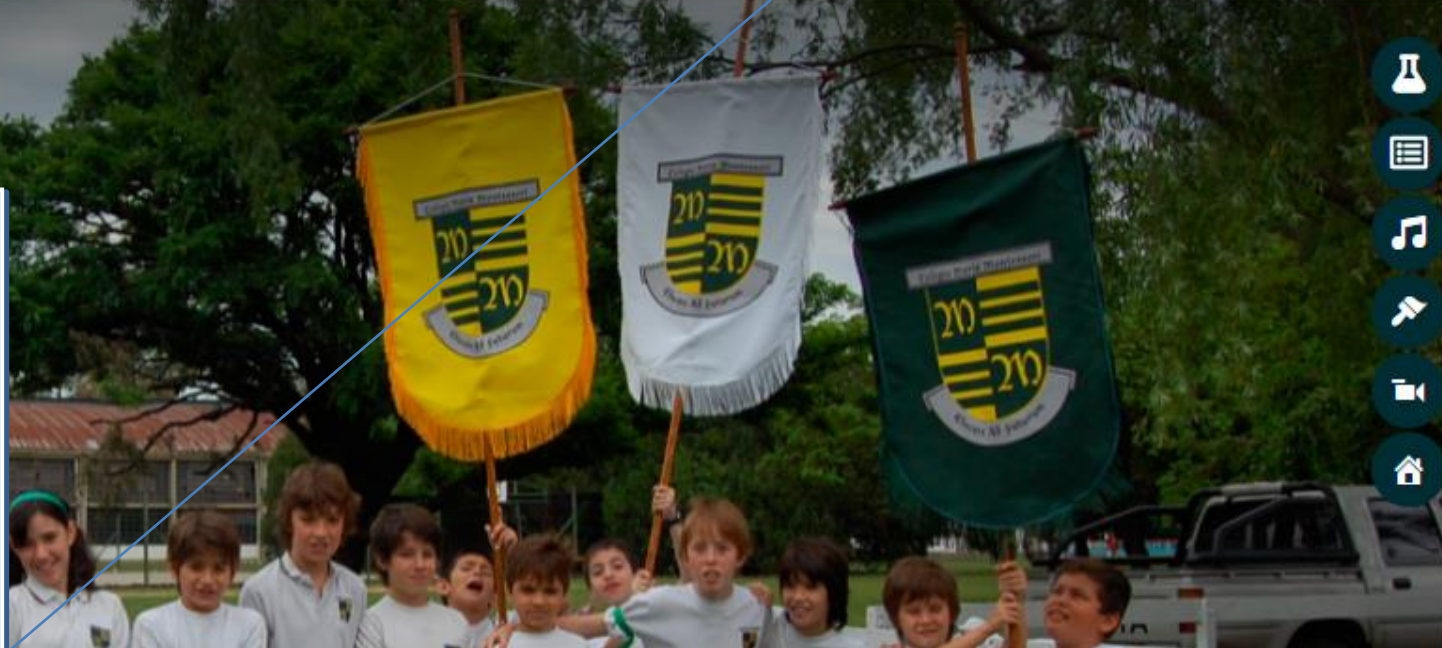

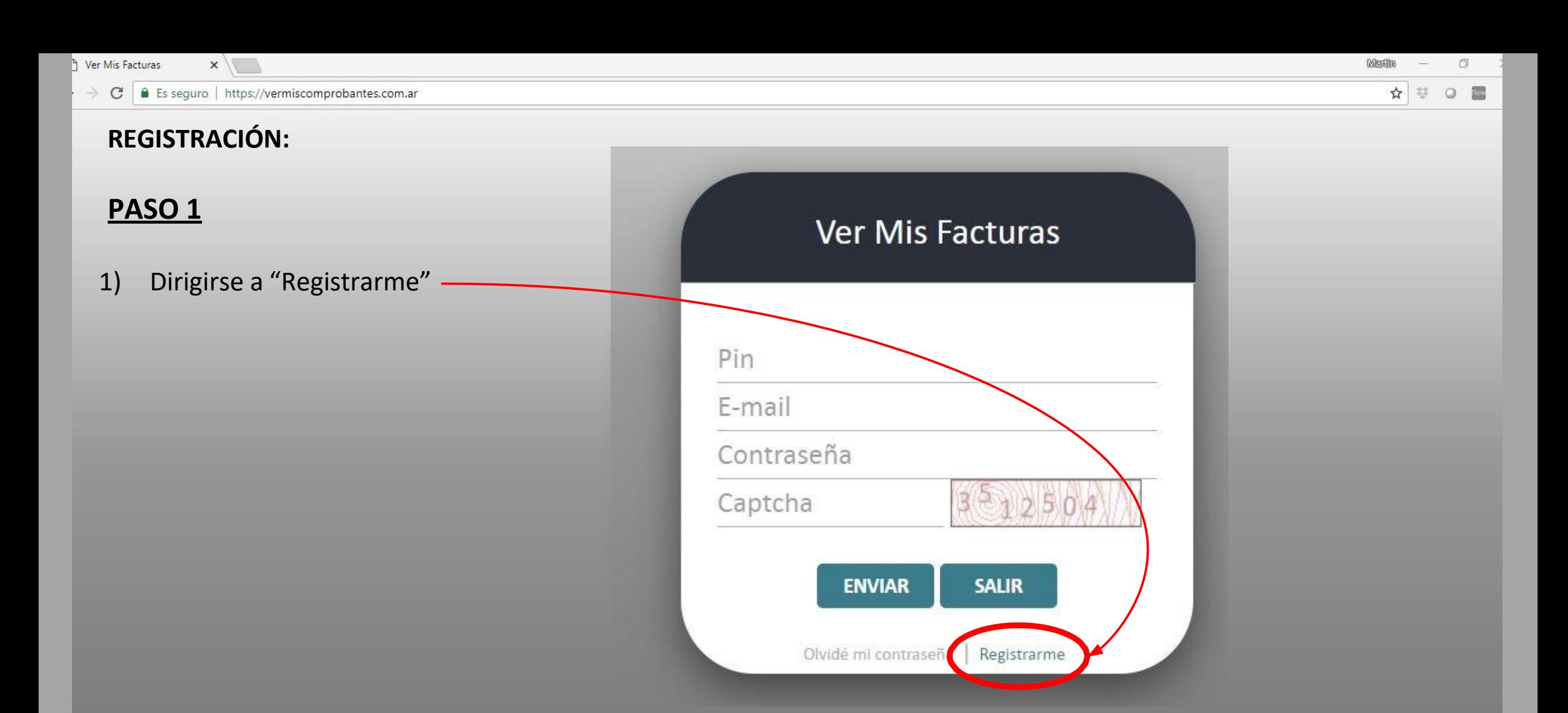

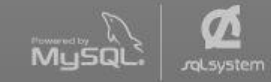

#### **PASO 2**

- Jardín maternal e infantes: 0127
- Primaria y secundaria: 0128

11) Ingresar el número de PIN. 2 Ingresar el *código de familia*,

lo podrá encontrar en el margen Izquierdo de su factura.

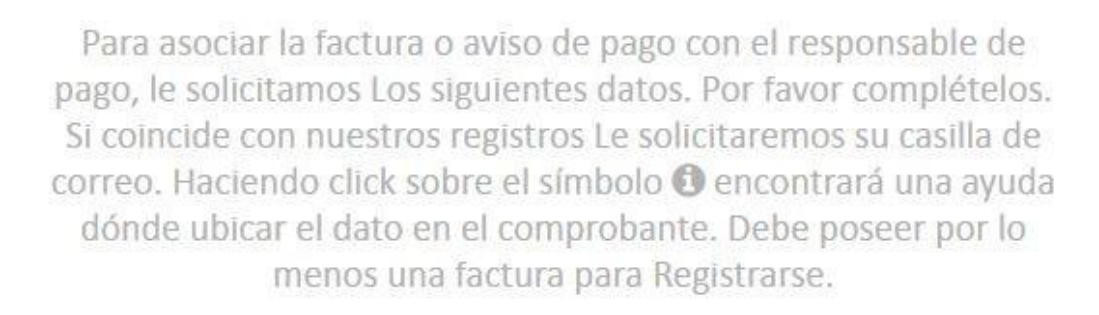

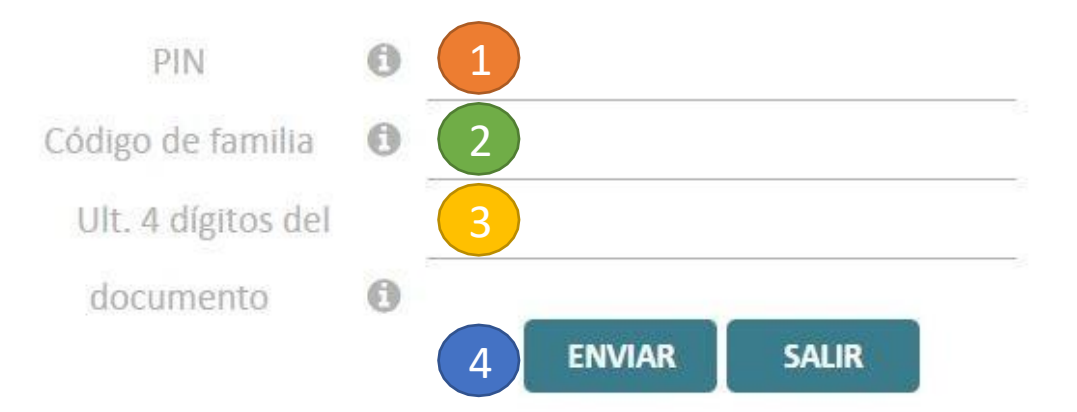

Ingresar los últimos 4 dígitos del DNI del responsable de pago.

Luego de realizado los pasos anteriores, hacer click en enviar.

#### 1 Ingresar nuevamente su dirección de E-mail

2 Confirmar su dirección de E-mail.

### Hacer click en enviar.

Para asociar la factura o aviso de pago con el responsable de pago, le solicitamos Los siguientes datos. Por favor complételos. Si coincide con nuestros registros Le solicitaremos su casilla de correo. Haciendo click sobre el símbolo @ encontrará una ayuda dónde ubicar el dato en el comprobante. Debe poseer por lo menos una factura para Registrarse.

#### Los datos de ingreso son correctos, por favor ingrese cual es su casilla de correo electrónico.

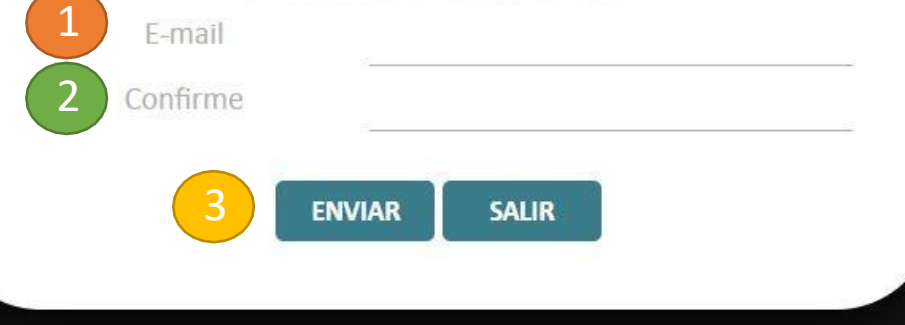

#### 1 Hacer click en salir para ingresar.

Para asociar la factura o aviso de pago con el responsable de pago, le solicitamos Los siguientes datos. Por favor complételos. Si coincide con nuestros registros Le solicitaremos su casilla de correo. Haciendo click sobre el símbolo @ encontrará una ayuda dónde ubicar el dato en el comprobante. Debe poseer por lo menos una factura para Registrarse.

> Estimado/a XXXX , Remos remitido un e-mail a su casilla Estimado/a [xxx@xxx.com.ar](mailto:xxx@xxx.com.ar) con una cla con una clave temporal.

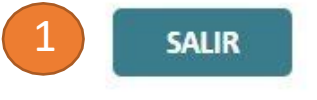

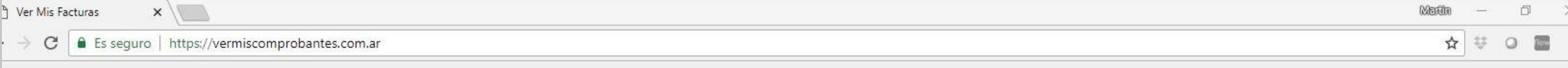

## **PASO 5**

- Ingresar PIN Jardín de infantes y maternal: 0127 Primaria y secundaria: 0128
- 2 Ingresar la dirección de e-mail Registrada anteriormente.
- 3 Colocar la contraseña provisoria que ha sido enviada por mail a la casilla registrada. La contraseña podrá ser modificada desde el menú de usuario.
- Ingresar Captcha y luego hacer click en enviar.

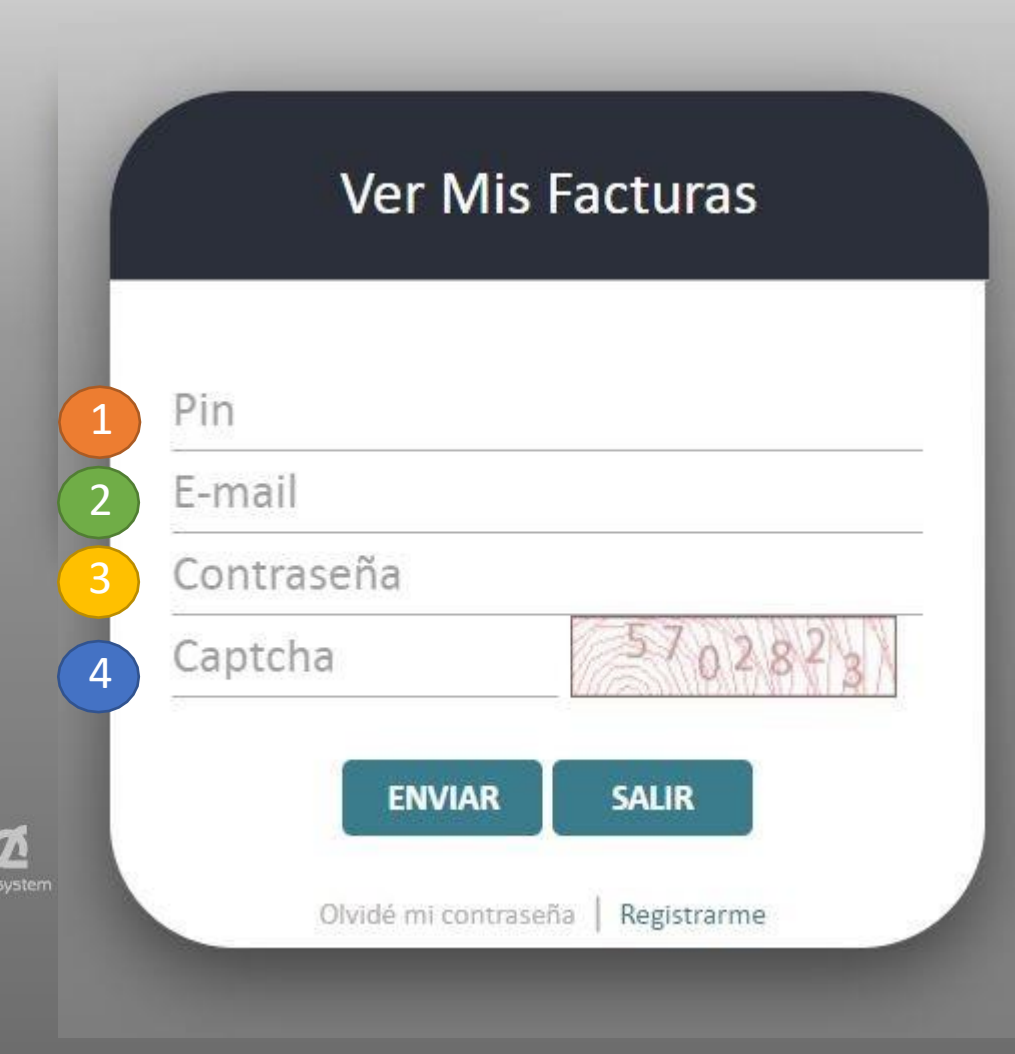

• Desde aquí podrás consultar el estado de cuenta y descargar las facturas.

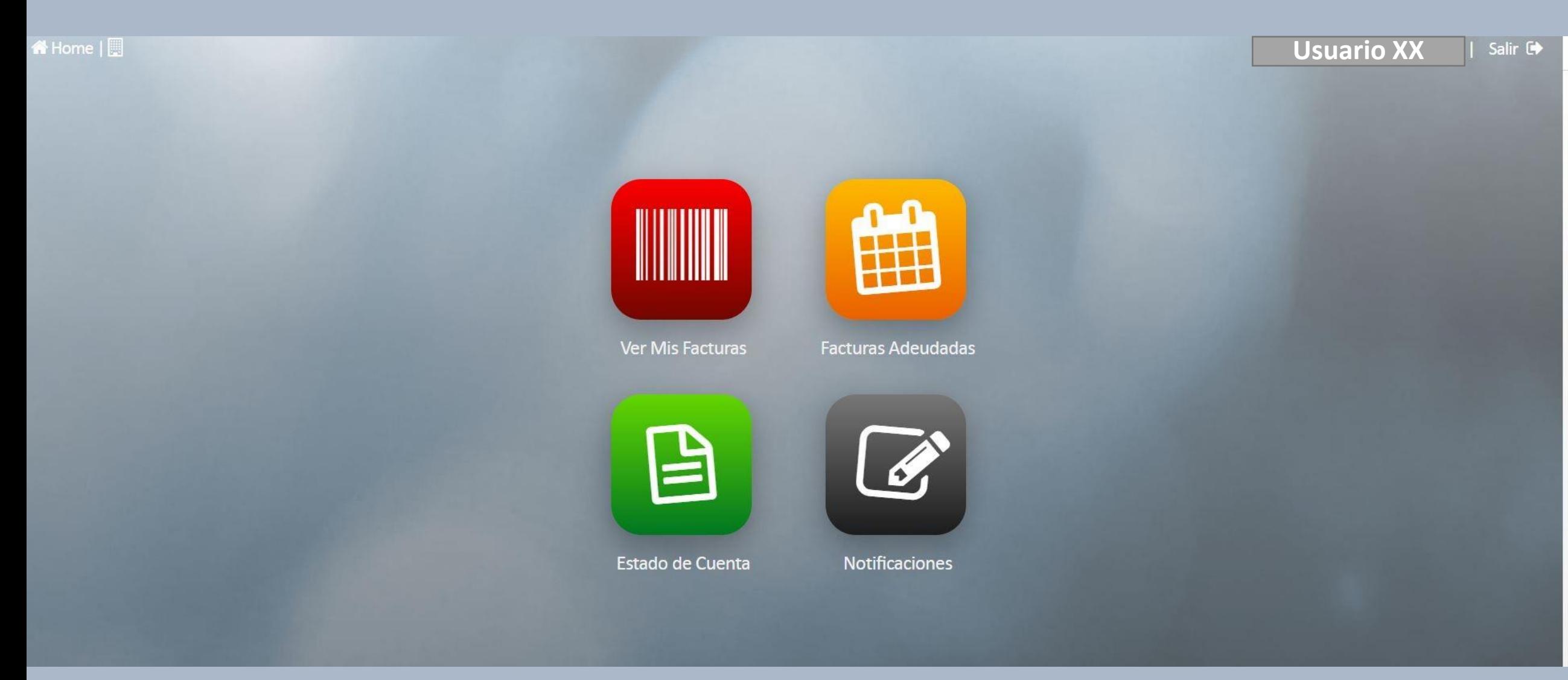

*Para mayor información comunicarse con la administración del colegio. Muchas gracias.*